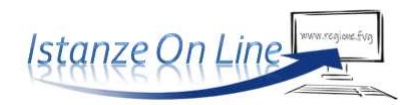

# **Sommario**

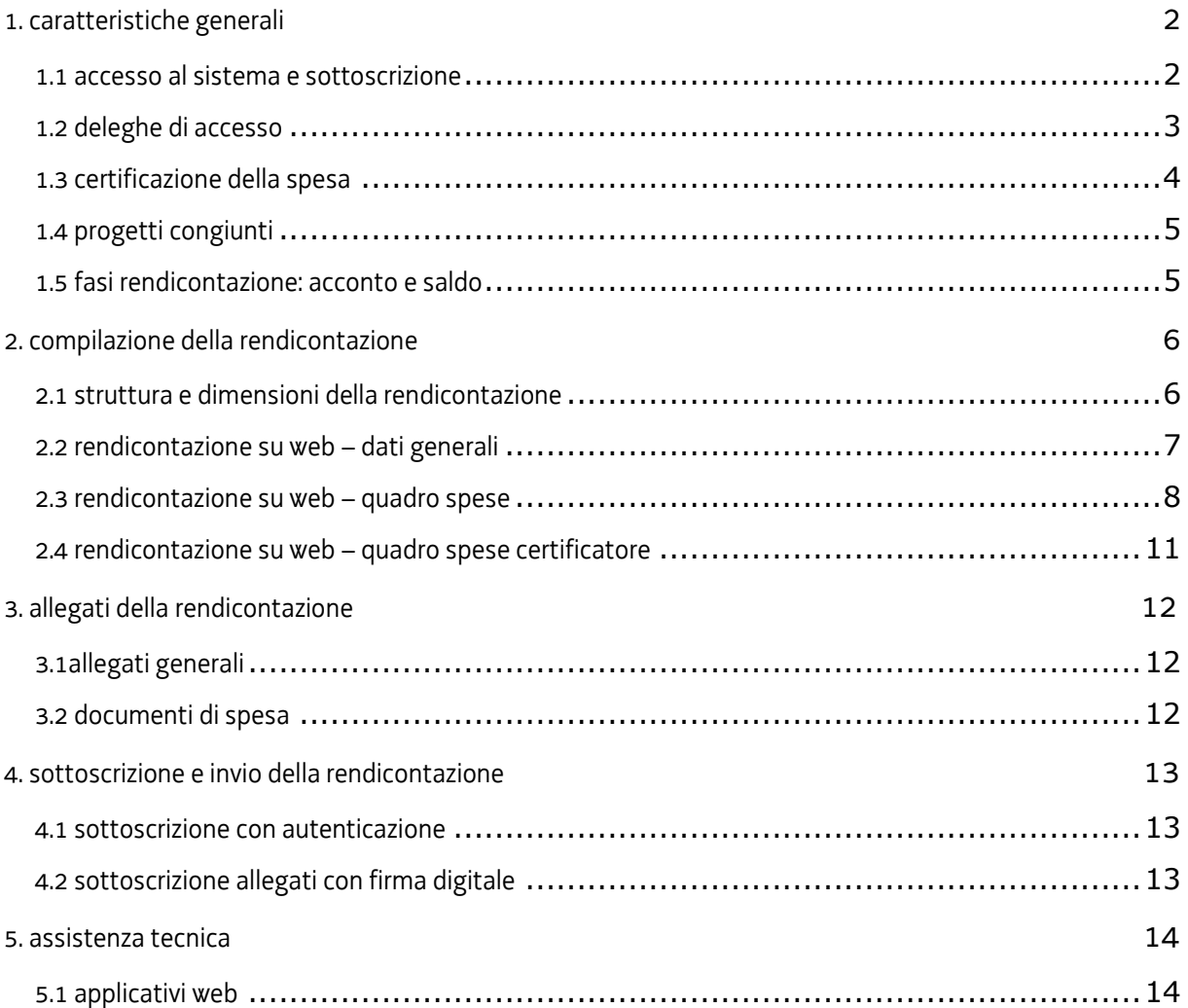

# 1. caratteristiche generali

## **1.1 accesso al sistema e sottoscrizione**

La rendicontazione dei progetti finanziati si presenta attraverso il sistema **Istanze On Line**, accessibile dalla pagina del sito dedicata alla linea contributiva, cliccando nella sezione *IOL–sistema presentazione domande/rendicontazioni* sul link *accesso al sistema.*

In prima battuta **accede il legale rappresentante** del beneficiario (indicato in domanda, eventualmente aggiornato con successiva comunicazione agli uffici istruttori), che successivamente può trasferire la compilazione/presentazione ad un **delegato**.

L'accesso avviene con **autenticazione "forte"** della persona fisica sulla base dell'identità digitale associata al codice SPID o dichiarata nei supporti dotati di certificato di autenticazione, quale la CIE (Carda d'identità elettronica), la CRS/CNS (Carta regionale/nazionale dei servizi) e la maggior parte delle firme digitali.

Completata l'autenticazione, il sistema propone i tasti di accesso a diverse funzioni: per presentare la rendicontazione è necessario cliccare su **Le mie pratiche** (il tasto è attivo se l'utente risulta "proprietario" di una pratica da rendiconta)

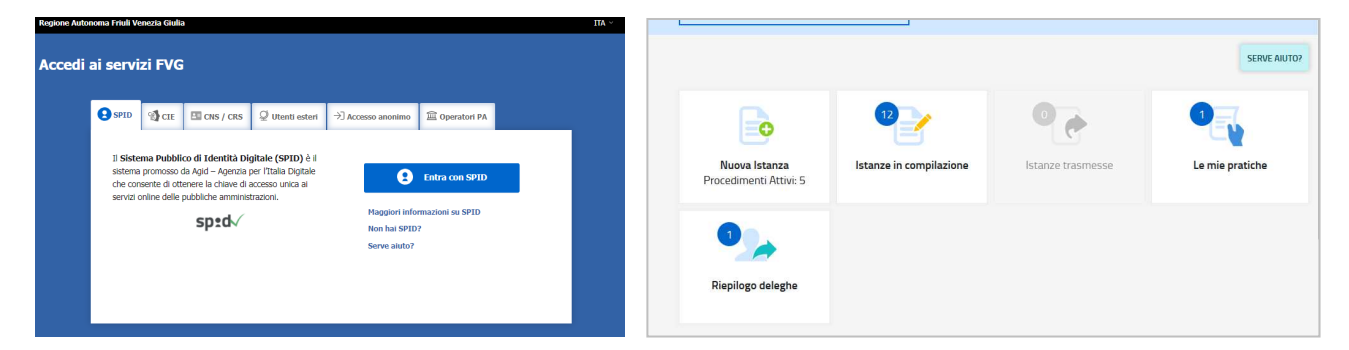

All'accesso tramite autenticazione forte consegue che (vedi capitolo 4):

- a) la rendicontazione finale viene sottoscritta con mera **convalida finale** a valle della compilazione, ai sensi dell'articolo 65 del CAD (Codice dell'Amministrazione Digitale), dal beneficiario o suo delegato;
- b) i seguenti allegati, richiesti nella maggior parte dei bandi, devono essere sottoscritti, prima di essere caricati sul sistema, con **firma digitale** dal beneficiario:
	- I. l'**elenco delle dichiarazioni** e degli impegni;
	- II. la **procura**, eventuale, con cui il beneficiario conferisce a un soggetto esterno la delega per la sottoscrizione/presentazione della rendicontazione (vedi paragrafo successivo).

I moduli dei predetti allegati sono scaricabili dal sito in formato editabile, vanno compilati, convertiti in pdf e quindi sottoscritti digitalmente.

L'elenco delle dichiarazioni e la procura **non** possono essere sottoscritti da parte di soggetti **esterni** all'impresa,  $\sum$ neanche se delegati.

## **1.2 deleghe di accesso**

IOL prevede la possibilità di delegare a terzi:

- la compilazione della rendicontazione (delega operativa) e/o
- la sottoscrizione/presentazione della rendicontazione (delega con procura) e
- *solo per le linee PR FESR a1.1.1, a1.1.2, a1.2.1, a1.3.1* la certificazione della spesa rendicontata (delega al certificatore)

La **delega operativa** non ha necessità di formalizzazione e viene impostata solo informaticamente sul sistema indicando i riferimenti del soggetto delegato, che ne riceve notizia via e-mail. Il soggetto delegato può accedere al sistema, previa accettazione della delega, per compilare la rendicontazione mentre il titolare può solo visualizzare i dati ma non modificarli, fintantoché la delega operativa non viene revocata dal titolare medesimo.

La **delega con procura** prevede il conferimento formale dell'incarico a sottoscrivere la rendicontazione, utilizzando il modulo specificamente predisposto, che deve essere sottoscritto digitalmente dal legale rappresentante del beneficiario (legale rappresentante o titolare) e allegato alla rendicontazione. Il soggetto delegato può accedere al sistema, previa accettazione della delega, per controllare i dati inseriti e sottoscrivere/presentare la rendicontazione.

La **delega al certificatore**, *prevista solo per le linee PR FESR a1.1.1, a1.1.2, a1.2.1, a1.3.1,* consente al revisore legale (vd successivo paragrafo 1.3) di accedere al sistema, previa autenticazione, e, una volta che il beneficiario ha completato il caricamento dei dati e della documentazione, di operare effettuando le verifiche necessarie alla certificazione della spesa.

In sintesi, **il legale rappresentante** accede per primo al sistema e:

- **1) compila autonomamente** la rendicontazione e la **sottoscrive autonomamente**;
- **2)** oppure **delega la compilazione** della rendicontazione e, dopo aver ripreso il controllo alla fine della compilazione, la **sottoscrivere autonomamente**;
- **3)** oppure **delega la compilazione** e **anche la sottoscrizione** della rendicontazione a un soggetto incaricato con formale procura;
- **4)** *solo per le linee PR FESR a1.1.1, a1.1.2, a1.2.1, a1.3.1,* prima della sottoscrizione, **delega l'accesso al certificatore,** assegnandogli la pratica per la certificazione della spesa.

Ai fini amministrativi non è rilevante e non viene acquisito agli atti il nominativo del **compilatore** della rendicontazione. È invece rilevante il nominativo del **sottoscrittore** il quale deve essere un soggetto titolato (legale rappresentante, titolare di impresa individuale, procuratore interno all'impresa) o un soggetto esterno delegato con formale procura (da parte del legale rappresentante o titolare di impresa individuale) allegata alla rendicontazione.

Il sistema **non** consente deleghe della stessa attività a **più** soggetti né **sub** deleghe, il soggetto delegato informaticamente non può cioè delegare ulteriormente alcuna attività.

### **1.3 certificazione della spesa**

*Solo i bandi PR FESR 2021-2027 delle linee a1.1.1, a1.1.2, a1.2.1, a1.3.1* prevedono che la rendicontazione, prima di essere presentata, deve essere certificata da un **revisore legale indipendente**, scelto dal beneficiario nell'**elenco** pubblicato sul sito nelle sezioni dedicate ai bandi. Il costo dell'incarico può essere rendicontato fra i costi del progetto.

L'incarico viene conferito attraverso una lettera di incarico, sottoscritta dalle parti, contenente i seguenti elementi:

a) oggetto dell'incarico (certificazione delle spese da rendicontare);

b) titolo e numero/codice identificativo del progetto oggetto della certificazione;

c) denominazione della linea contributiva ai sensi della quale è stato concesso il contributo;

d) data in cui il beneficiario presenta al revisore la documentazione di rendicontazione della spesa;

e) data prevista di conclusione della prestazione e della consegna della certificazione da parte del revisore;

f) costo dell'incarico affidato.

Il beneficiario mette a disposizione del revisore, principalmente attraverso il sistema IOL, le informazioni e la documentazione necessarie per svolgere in un tempo congruo le previste verifiche. Il beneficiario resta comunque l'unico responsabile nei confronti dell'Amministrazione concedente relativamente agli adempimenti ed ai doveri derivanti dalla concessione del contributo pubblico.

I due soggetti intervengono sul sistema IOL come segue:

- il **beneficiario** (o delegato) inserisce i dati e carica la documentazione prevista nella sezione *Quadro spese*, attiva informaticamente la delega e (direttamente o tramite delegato) assegna l'attività al certificatore e gli invia extra sistema gli atti necessari al controllo (decreto di concessione, eventuali atti di proroga);
- il **certificatore** accede e opera sul *Quadro spese certificatore*, verifica le spese imputate, i relativi giustificativi e quietanze, chiede eventuali integrazioni al beneficiario che le carica direttamente o gliele invia per il caricamento. Chiede altresì al beneficiario documentazione contabile per il previsto controllo a campione della tracciabilità della spesa nella contabilità aziendale;
- il **beneficiario** invia al revisore la documentazione richiesta per le verifiche contabili ed eventuali integrazioni;
- il **certificatore**, sulla base delle verifiche svolte, apporta alla spesa le eventuali opportune correzioni, sottoscrive tramite *convalida* la certificazione e invia la fattura al beneficiario;
- il **beneficiario** (o suo delegato) carica nel proprio *Quadro spese*, rispettivamente nella sezione *giustificativi* e nella sezione *pagamenti*, all'interno delle anagrafiche specificamente predisposte prima di assegnare l'attività al revisore (vedi par. 2.3), i file pdf contenenti la fattura inviatagli dal revisore e la documentazione dei pagamenti effettuati (qualora intenda richiedere il contributo anche sull'attività del certificatore). A conclusione dell'attività, sottoscrive (direttamente o tramite delegato) a mezzo *convalida*, **entro la scadenza**, la rendicontazione che conseguentemente viene trasmessa all'Amministrazione competente.

## **1.4 progetti congiunti**

**Alcuni bandi PR FESR 2021-2027** prevedono che il progetto finanziato possa essere realizzato in forma di:

- a) *progetto autonomo*, oppure
- b) *progetto congiunto*, costituito dagli interventi delle imprese/enti partner che partecipano in forma di collaborazione effettiva, ciascuno beneficiario di una quota di contributo.

Anche i partner dei *progetti congiunti,* pur avendo presentato un'*unica domanda* comprendente gli interventi dei singoli partner, presentano **rendicontazioni distinte**, come i *progetti autonomi*.

Il sistema permette al partner capofila di monitorare l'andamento della compilazione delle rendicontazioni dei partner congiunti (senza la possibilità di intervenire, se non opportunamente delegato dai partner).

## **1.5 fasi rendicontazione: acconto e saldo**

Taluni bandi prevedono la possibilità (o l'obbligo) di presentare la rendicontazione in più tranches.

Per questi bandi, il sistema consente la scelta tra:

- rendicontazione in **acconto**, un solo acconto o più acconti successivi, secondo quanto previsto,
- rendicontazione a **saldo**, successivamente alla conclusione dell'iniziativa finanziata.

Ad ogni rendicontazione, il sistema tiene conto dei dati e documenti precedentemente inseriti al fine di agevolare le successive rendicontazioni:

- i giustificativi **non completamente imputati nelle rendicontazioni precedenti** possono essere **ulteriormente imputati** senza necessità di ricaricare l'anagrafica o il file del documento, fino a concorrenza del valore totale del giustificativo;
- *specificamente per i bandi rivolti a beneficiari pubblici*, i soggetti fornitori di beni/servizi/prestazioni inseriti nelle precedenti rendicontazioni (vd paragrafo 2.3.a) possono essere associati ad ulteriori giustificativi e impegni, senza necessità di ricaricare l'anagrafica di tali soggetti;
- i **valori ammessi delle precedenti rendicontazioni** vengono visualizzati al fine di consentire ai beneficiari di avere contezza dello stato di avanzamento della spesa ammessa rispetto ai valori del preventivo approvato.

# 2. compilazione della rendicontazione

## **2.1 struttura e dimensioni della rendicontazione**

La rendicontazione si compone dei dati digitati nelle pagine web e degli allegati caricati sul sistema.

Ai fini di consentire l'agevole caricamento ed elaborazione della documentazione, si consiglia di:

- non superare, per il complesso degli **allegati generali** caricati (relazioni, dichiarazioni, ecc.), la dimensione di **40 Mb**;
- convertire i documenti in formato pdf senza transitare dalla scansione del documento cartaceo (si fa riferimento alle relazioni/dichiarazioni redatte su word/excel che vanno trasformate in pdf prima del caricamento, con eccezione del diario del progetto, laddove previsto, che deve restare in formato excel);
- caricare i documenti di spesa (fatture, estratti conto bancari, ecc.) su file pdf originario e, solo se non disponibile, ricavare il file pdf dalla scansione del documento cartaceo;
- per le immagini e le eventuali scansioni di documenti cartacei utilizzare una definizione bassa, al fine di contenere le dimensioni dei file, garantendo tuttavia la leggibilità dei documenti.

Di seguito **un esempio** di dati e documenti che compongono la rendicontazione (**si rinvia in ogni caso alle specificità dei singoli bandi**)

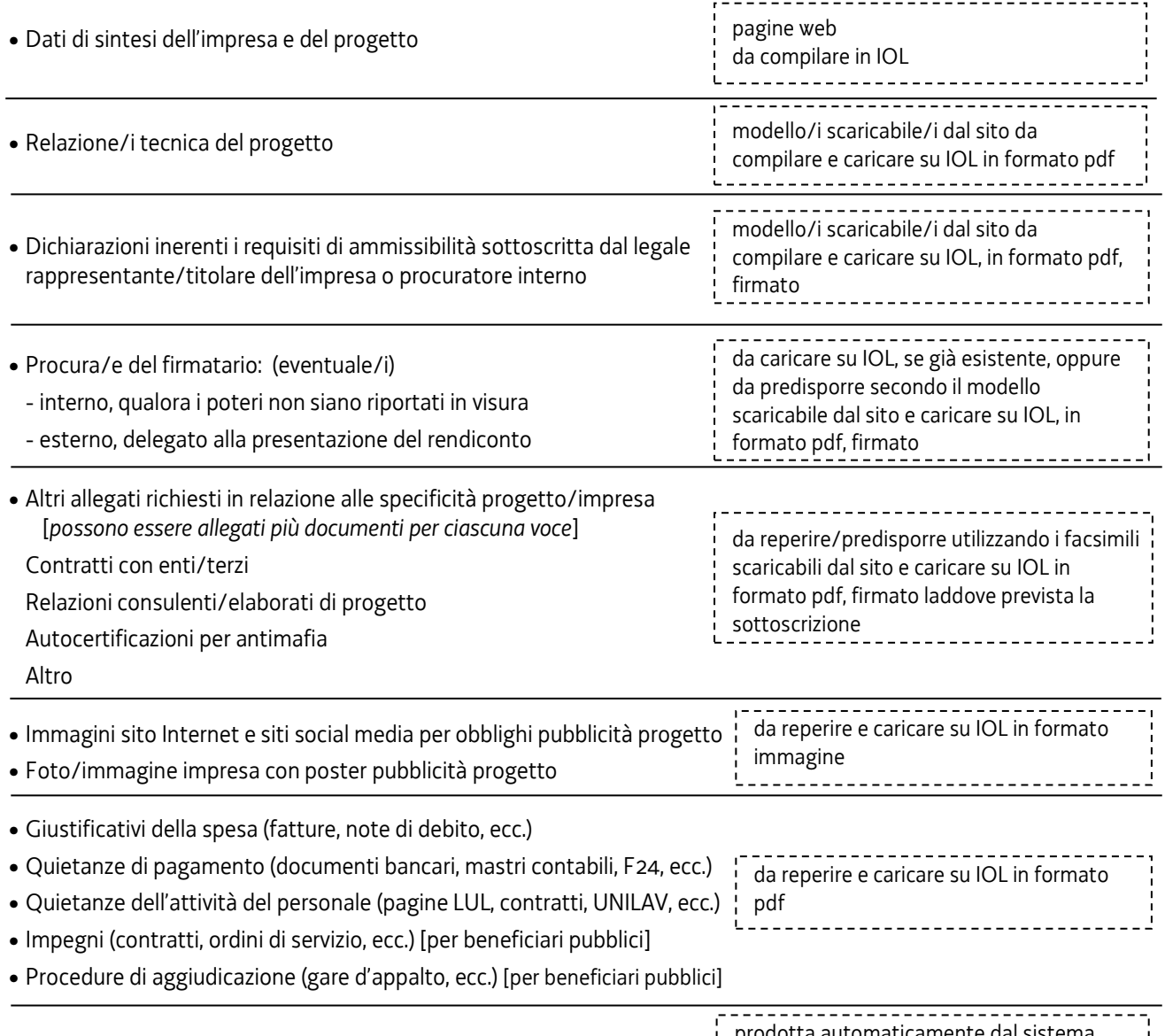

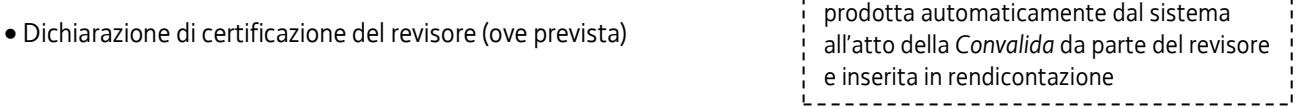

## **2.2 rendicontazione su web – dati generali**

Il percorso di compilazione della rendicontazione è rappresentato da una **sequenza di stazioni** attraverso cui è necessario transitare, completando e confermando l'inserimento dei dati, prima di procedere alla stazione successiva fino alla *Convalida* finale.

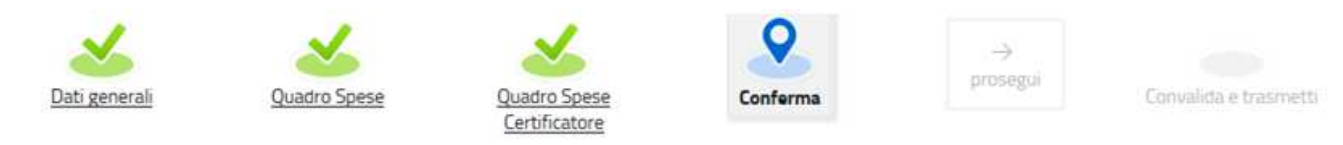

Il beneficiario può:

- accedere (progressivamente) a **tutte le stazioni** e visualizzarne i dati;

- operare su tutte le stazioni, **tranne il** *Quadro spese certificatore (presente solo sulle linee PR FESR a1.1.1, a1.1.2, a1.2.1, a1.3.1)*, su cui può intervenire solo il certificatore;

- ritornare alle stazioni precedentemente compilate, cliccare su *Modifica*, apportare correzioni/integrazioni e confermare nuovamente i dati.

All'interno di ciascuna stazione, è necessario completare la compilazione dei **campi obbligatori** (contraddistinti da **\***) di ogni videata prima di passare a quella successiva. La compilazione può essere interrotta e ripresa in sessioni successive.

PROCEDIMENTO:<br>DOO FESO 2014-2020 1 3 4 RICERCA E SVILLIDDO - AGRO

E<sup>1</sup> Le mie pratiche

Dati general

FASE:<br>RENDICONTAZIONE A SALDO

ISTAN2

厚 Compila DATI

Informazioni sulla videata e sui singoli campi possono essere visualizzate cliccando sulle icone

ISTANZA: 1188 (numero provvisorio)

O

DATI GENERALI

**SEZIONE N. 2635** 

MA DI RIFERIMENTO:<br>D. DJ CVII I I IDDO DECIONALE

Ռ

Nella prima stazione è possibile accedere alle seguenti sezioni/funzioni:

### **DATI GENERALI**

Le videate dei dati generali perlopiù si autocompilano attingendo ai dati presenti nei database regionali.

### **ALLEGATI GENERALI**

È richiesto il caricamento degli allegati generali (relazione progetto, dichiarazioni, contratti, ecc.), prima di passare alla compilazione del Quadro spese.

Dati e allegati inseriti possono tuttavia essere integrati e **modificati** anche successivamente (finché il  $\sum$ rendiconto non sarà convalidato e trasmesso), accedendo alle voci di menù *Conferma dati* di ciascuna specifica sezione e **cliccando sul tasto** *Modifica***.**

### **DELEGA INFORMATICA**

La delega informatica che consente di abilitare altri soggetti all'accesso alla propria pratica può essere attivata cliccando sul tasto in alto a destra della videata.

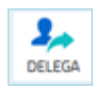

 $\sqrt{\pi A}$   $\sqrt{5}$ 

 $\frac{2}{\pi}$ 

 $\bullet$ 

**CEALLEGAT** 

Il delegato riceverà via mail notizia di attivazione della delega con l'indirizzo di accesso al sistema e potrà operare solo nell'ambito oggetto di delega.

Il delegante mantiene visibilità sugli ambiti delegati e, qualora sia il firmatario, potrà sottoscrivere e trasmettere la rendicontazione solo dopo che anche per l'ultima videata compilata siano stati confermati i dati inseriti.

## **2.3 rendicontazione su web – quadro spese**

La stazione **Quadro spese** è composta dalle sezioni **Anagrafica** e **Voci di spesa**.

## **2.3.a sezione ANAGRAFICA del quadro spese**

Dalla sezione **Anagrafica** (si entra cliccando su *Espandi*) si inizia la compilazione del *Quadro spese*, registrando tutte le pezze d'appoggio a comprova delle spese sostenute e caricando la relativa documentazione (secondo quanto previsto dagli specifici bandi).

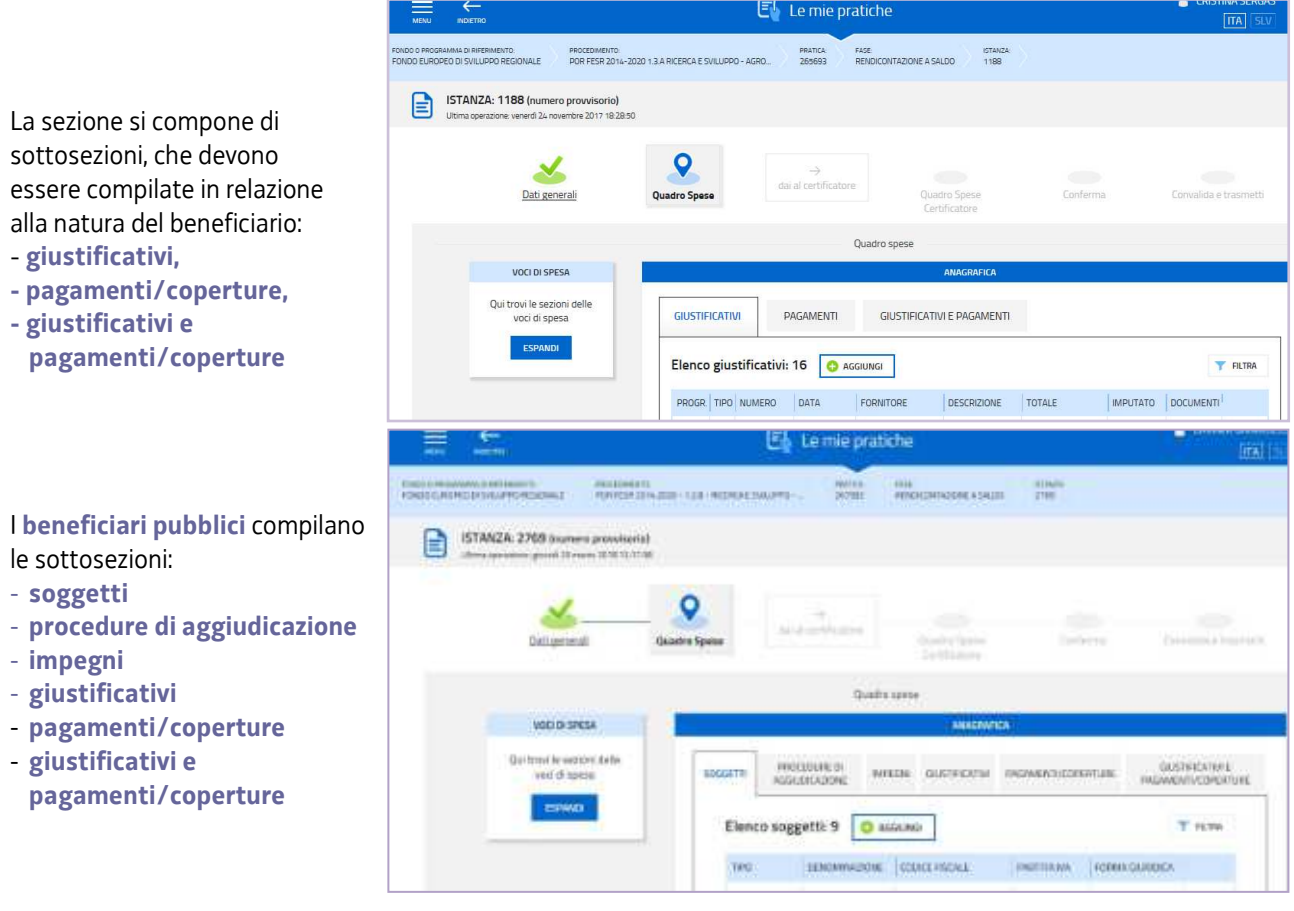

Ogni sottosezione richiede l'inserimento di dati ed il caricamento di documentazione, come di seguito dettagliato:

### *solo per i beneficiari pubblici*

- a) **SOGGETTI**: vanno inseriti i dati relativi alle persone fisiche, persone giuridiche e/o liberi professionisti che hanno fornito beni/servizi/prestazioni al beneficiario per la realizzazione del progetto, e che hanno quindi emesso i giustificativi di spesa inseriti nel rendiconto.
- b) **PROCEDURE DI AGGIUDICAZIONE**: vanno inseriti i dati relativi alle procedure di aggiudicazione attivate dai beneficiari relativamente alle spese imputate a rendiconto. Per ogni procedura di aggiudicazione deve essere compilata un'**anagrafica** (dati), su cui caricare **più allegati** (file) (a titolo esemplificativo: delibera/determinazione a contrarre, atto di nomina del RUP, bando procedura, atto di aggiudicazione/graduatoria, contratto firmato e altra documentazione richiesta dalla normativa di riferimento in relazione alla specifica procedura di aggiudicazione attivata).
- c) **IMPEGNI**: vanno inseriti i dati relativi agli atti giuridicamente vincolanti disposti dal beneficiario del progetto nei confronti di un terzo contraente. Per ogni impegno deve essere compilata un'**anagrafica** (dati), su cui caricare

**allegati** (file) (a titolo esemplificativo: stipula del contratto, assegnazione di incarichi, assegnazione con atto amministrativo di personale dipendente ad un determinato progetto, ecc.).

### *per tutti i beneficiari (compresi quelli pubblici)*

- d) **GIUSTIFICATIVI**: per ogni giustificativo di spesa va compilata un'**anagrafica** (dati), su cui caricare l'**allegato** (file).
- e) **PAGAMENTI/COPERTURE**: per ogni pagamento riferito al giustificativo va compilata **una o più anagrafiche** (dati), su ciascuna delle quali caricare **uno o più allegati** (file) (es. un'anagrafica per l'ordine di bonifico e relativo estratto conto bancario, e un'altra anagrafica, se trattasi di pagamento ad un professionista, per la ricevuta F24 di versamento all'Erario della ritenuta d'acconto e dettaglio dei versamenti).

Di ogni pagamento (es. bonifico) deve essere indicato l'importo totale (es. 1.000), solo successivamente (vd seguente punto f) andrà indicata quanta parte del bonifico (es. 400) è andata a copertura del giustificativo.

**NB** per alcuni bandi è attiva la copertura del giustificativo denominata "*Motivazione mancato pagamento*" che non prevede il caricamento di allegati e serve a giustificare l'assenza di un'uscita di cassa, parziale o totale, a saldo del giustificativo (es. fattura di 100 pagata con bonifico per 80 e compensata con nota di credito per 20).

Si evidenziano in particolare le anagrafiche di pagamento:

- **motivazione mancato pagamento**, da utilizzare nei casi in cui non sia documentabile o non sia richiesto di documentare un effettivo pagamento, per esempio a copertura parziale di un giustificativo **fattura** per la parte non supportata da un pagamento ammissibile (non pagata, pagata oltre i termini, pagata con modalità non ammesse dal bando, compensata con nota di credito, ecc.), **spiegandone il motivo**;
- **pagamento revisore**, da utilizzare specificamente per coprire la fattura del revisore (è un caso particolare perché l'anagrafica viene inserita come segnaposto nel quadro spese prima che la fattura sia stata emessa e pagata, successivamente viene integrata con il caricamento dei file che documentano la spesa e il pagamento)
- f) **GIUSTIFICATIVI E PAGAMENTI/COPERTURE**: deve essere creato il legame tra giustificativi e pagamenti associando ad **ogni giustificativo uno o più pagamenti** fino a **copertura totale** del giustificativo. Va indicata per ogni pagamento (es. bonifico da 1.000) la quota riferita al giustificativo (es. 400).
- **Ogni giustificativo deve essere associato ai suoi pagamenti/coperture fino a coprire il valore integrale del giustificativo. Solo così il giustificativo sarà reso disponibile nella sezione** *Voci di spesa* **per essere imputato ad 1 o più voci**. E' possibile inviduare, dall'elenco delle *associazioni giustificativi/pagamenti*, eventuali carenze di copertura che comportano l'impossibilità di imputazione al quadro di spesa:
	- $\bullet$ i giustificativi completamente coperti sono evidenziati dalla presenza dell'icona  $\bullet$ , l'assenza dell'icona denota l'insufficiente copertura;
	- la funzione consente di circoscrivere la visualizzazione ai giustificativi *non completamente pagati/coperti*.

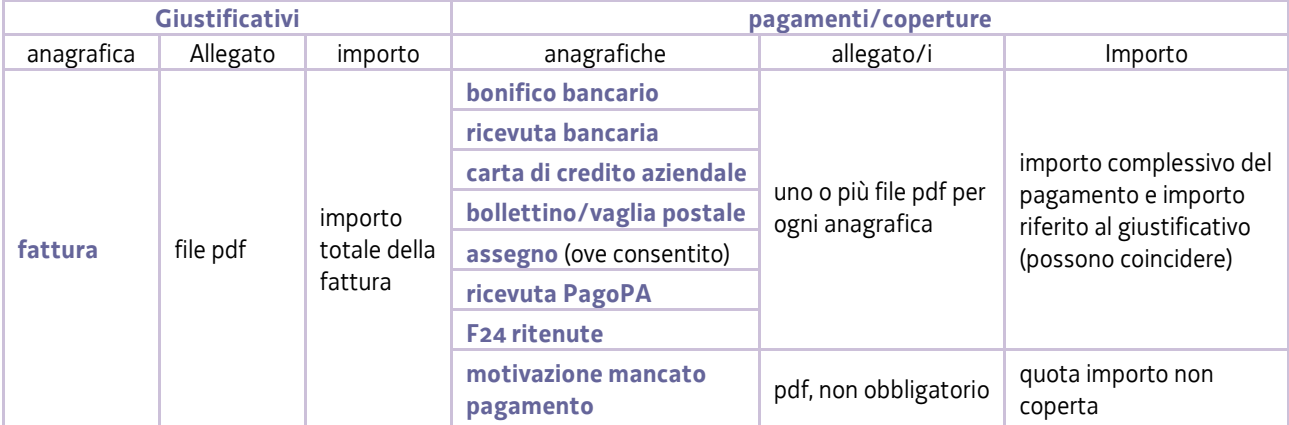

and a distribution

### **2.3.b sezione VOCI DI SPESA del quadro spese**

È la sezione in cui imputare a ciascuna *Voce* del *Quadro di spesa* i giustificativi pertinenti, scelti dalla lista di quelli precedentemente inseriti nella sezione Anagrafica e interamente pagati/coperti.

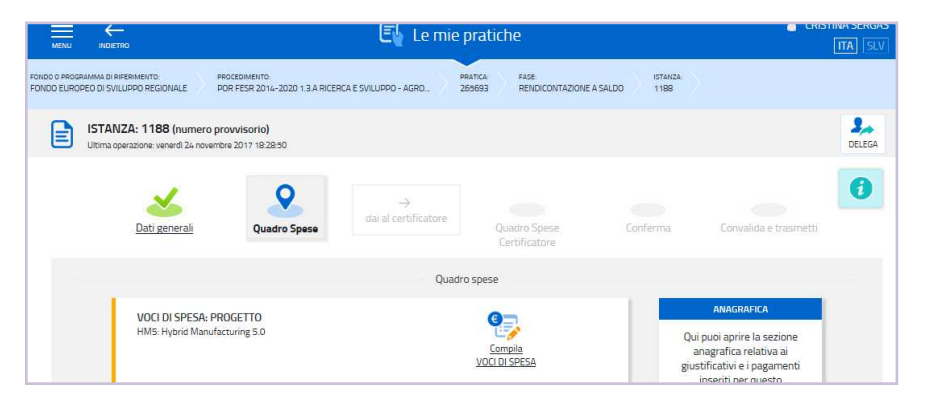

Attraverso l'icona / si entra in ciascuna voce di spesa.

L'icona cambia in  $\mathbf{Q}$  quando il *Quadro di spesa* viene confermato. Per poter operare nuovamente è necessario entrare nella sezione *Conferma dati* (dal menù nella colonna di sinistra) e cliccare su *Modifica*.

Cliccando su *Aggiungi* si visualizza l'elenco dei giustificativi interamente coperti e pertanto imputabili (si può circoscrivere l'elenco utilizzando la funzione *Filtra*).

Sono visualizzabili le immagini:

- del giustificativo, cliccando sul nome dell'allegato che appare muovendo il puntatore del mouse sull'icona  $\Box$
- del pagamento (o pagamenti) associato, espandendo il dettaglio cliccando sull'icona  $\rightarrow \infty$

Si seleziona il giustificativo da imputare cliccando sul simbolo "+" a inizio riga e si riporta:

- a) l'**importo** della spesa imputabile (al netto di IVA, a meno che non sia indetraibile);
- b) la **descrizione** della spesa;
- c) il **riferimento alla spesa preventivata** in domanda e approvata;

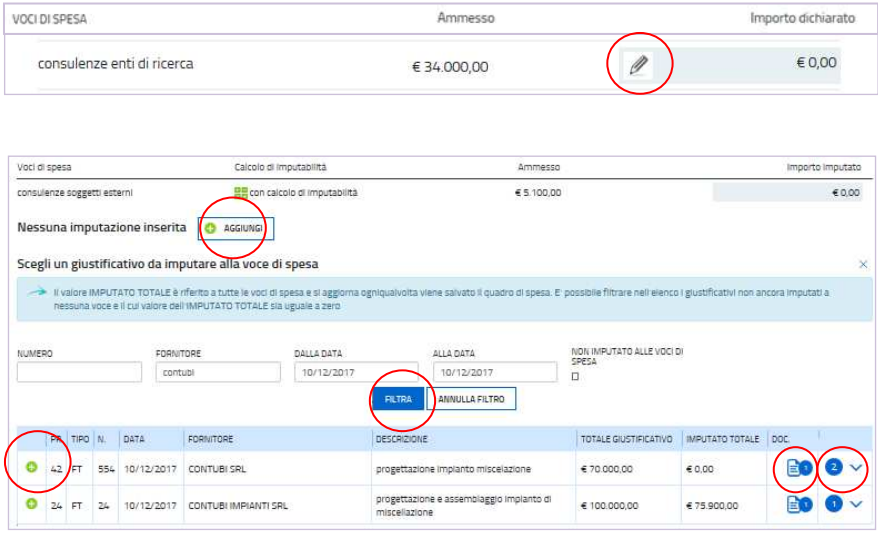

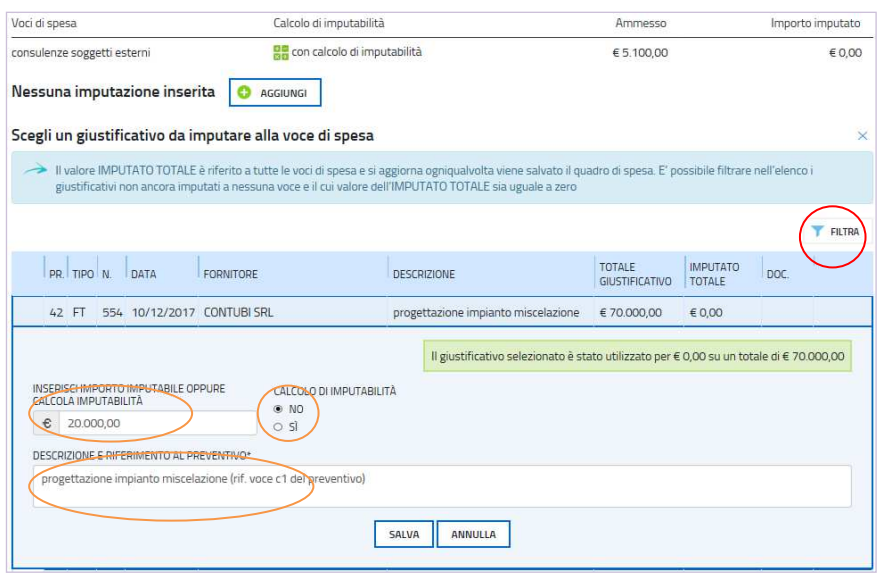

d) il **calcolo dell'imputabilità**, per le linee che lo prevedono, nei casi ad esempio dei beni di utilità pluriennale di cui è stata ammessa a preventivo la sola quota di ammortamento ricadente nell'arco temporale di realizzazione del progetto.

E' possibile inviduare i giustificativi **non ancora imputati alle Voci di spesa** utilizzando la funzione ,  $\sum$ sia in questa sezione che nella sezione Anagrafica (nell'elenco *giustificativi* o nell'elenco *giustificativi/pagamenti*).

Eventuali spese forfettarie previste dagli specifici bandi, vengono calcolate e imputate automaticamente dal sistema (es. **spese generali** previste dai bandi R&S che il sistema calcola in misura del 10% delle spese del personale).

### **2.4 rendicontazione su web – quadro spese certificatore**

*Solo per i bandi PR FESR 2021-2027 delle linee a1.1.1, a1.1.2, a1.2.1, a1.3.1* che prevedono che la rendicontazione, prima di essere presentata, debba essere certificata, il beneficiario deve assegnare l'attività al revisore legale.

Una volta attivata l'assegnazione, il beneficiario non può più intervenire sul *Quadro spese*, se non per aggiungere eventuale documentazione mancante richiesta dal revisore.

Il revisore effettua le verifiche previste dalle *Linee guida specifiche per la certificazione della spesa* (pubblicate nella sezione del sito regionale riservata ai certificatori, accessibile dalla pagina Industria) al fine di attestare effettività

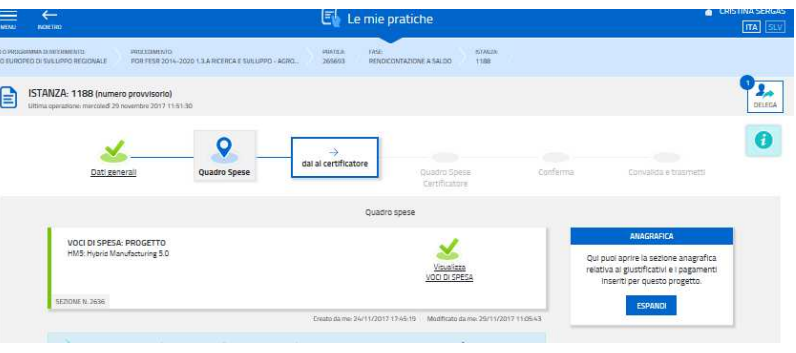

 e imputabilità della spesa, può richiedere integrazioni al beneficiario, apportare le correzioni opportune alle *Voci di spesa* illustrandone la motivazione nei corrispondenti campi *Note*.

Completata l'attività, il certificatore sottoscrive digitalmente la dichiarazione di certificazione della spesa ai sensi dell'art. 65 del CAD, ripassa l'operatività al beneficiario e gli comunica la conclusione dell'attività. La dichiarazione di certificazione e il report di confronto tra spesa dichiarata dal beneficiario e spesa certificata possono essere visualizzati sul sistema.

Il beneficiario (o suo delegato), ottenuta la certificazione da parte del revisore e caricata fattura e relativi pagamenti, può sottoscrivere e inoltrare la rendicontazione cliccando nell'ultima videata sul tasto convalida e trasmetti (vedi paragrafo 4.1). A trasmissione avvenuta il sistema invierà una notifica via e-mail.

# 3. allegati della rendicontazione

# **3.1allegati generali**

Gli allegati generali si caricano su IOL nella prima stazione *Dati generali*, accedendo dall'icona *Inserisci allegati*.

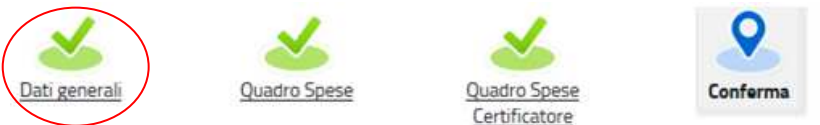

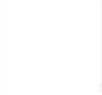

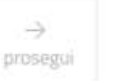

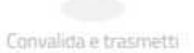

Si invita a non superare, per il complesso degli allegati caricati, la dimensione di **40 Mb**. I moduli:

- si scaricano dal sito web,
- si compilano,
- si convertono in pdf,
- si firmano digitalmente, quando richiesto (es. modulo dichiarazioni, procura, ecc.)
- si caricano su IOL.

Si invita a prestare attenzione alle dimensioni e alla definizione delle immagini eventualmente inserite  $\sum$ all'interno dei documenti, che potrebbero appesantire eccessivamente la dimensione del file.

## **3.2 documenti di spesa**

I documenti di spesa (fatture, estratti conto bancari, impegni di spesa, documentazione di gara, ecc.) si caricano su IOL nella seconda stazione *Quadro spese*, accedendo dall'icona *Anagrafiche* (vedi paragrafo 2.3).

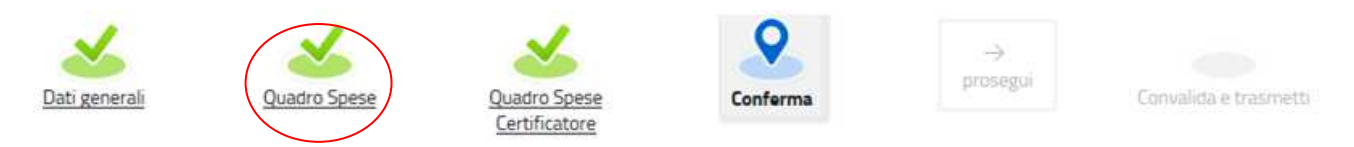

I documenti devono essere forniti su file pdf originario e, solo se non disponibile, ricavando il file pdf dalla scansione del documento cartaceo.

Per le immagini e le eventuali scansioni di documenti cartacei utilizzare una definizione bassa, al fine di contenere le dimensioni dei file, garantendo tuttavia la leggibilità dei documenti.

# 4. sottoscrizione e invio della rendicontazione

## **4.1 sottoscrizione con autenticazione**

Dopo aver compilato e confermato i dati inseriti nelle videate che compongono il sistema, ottenuto la convalida della certificazione da parte del revisore (ove richiesta) e caricato fattura e pagamenti del medesimo, la **rendicontazione** può essere sottoscritta e inoltrata cliccando nell'ultima videata sul tasto **convalida e trasmetti**.

Qualora le disposizioni societarie prevedano la firma congiunta della rendicontazione di contributo deve essere prodotta procura ad un unico soggetto di sottoscrizione/presentazione della rendicontazione.

Si sottolinea che **non saranno opponibili alla mancata sottoscrizione e inoltro della rendicontazione nei termini eventuali problemi tecnici** legati a disservizi di rete ovvero a indisponibilità di servizi forniti da terzi e indipendenti dall'Amministrazione regionale, considerato il congruo tempo a disposizione per la preparazione della rendicontazione on line.

## **4.2 sottoscrizione allegati con firma digitale**

La **firma digitale** a mezzo smart card o business key, non più utilizzata per sottoscrivere la rendicontazione, è tuttavia necessaria per sottoscrivere digitalmente alcuni allegati della rendicontazione, laddove i bandi lo prevedano.

Viene richiesta per esempio per sottoscrivere:

- l'elenco delle dichiarazioni sostitutive e degli impegni
- l'eventuale procura ad un soggetto terzo delegato a sottoscrivere/presentare la rendicontazione

È consigliato utilizzarla, in luogo della firma olografa, ai:

- consulenti, per sottoscrivere i contratti (se richiesti)
- soggetti destinatari delle verifiche antimafia, per sottoscrivere le autocertificazioni aziendale e personali.

La firma digitale o la firma elettronica qualificata è considerata valida se basata su un certificato qualificato rilasciato da un prestatore di servizi fiduciari qualificato e conforme ai requisiti di cui all'allegato I del Regolamento (UE) n. 910/2014 del Parlamento Europeo e del Consiglio del 23 luglio 2014 in materia di identificazione elettronica e servizi fiduciari per le transazioni elettroniche nel mercato interno (cd. Regolamento EIDAS). La firma deve essere apposta utilizzando dispositivi che soddisfino i requisiti di cui all'allegato II del Regolamento EIDAS

Sono ammesse unicamente le firme nei formati standard CAdES o PAdES<sup>1</sup>.

La nuova versione del sistema IOL non verifica ancora la validità della firma digitale apposta sui documenti (la funzionalità sarà rilasciata nelle prossime versioni). Si invita pertanto a verificare con attenzione, prima di completare la compilazione e l'inoltro della rendicontazione, che la firma sia valida e correttamente apposta sugli allegati interessati.

I controlli sulla validità delle firme saranno effettuati dopo che la rendicontazione sarà stata trasmessa. In caso di firma non valida o scaduta si procederà secondo normativa.

**Più firme possono essere apposte sequenzialmente sul file interessato** ma devono essere tutte del medesimo formato (tutte CAdES o tutte PAdES).

Qualora non sia stata applicata dal firmatario la **marcatura temporale**, verrà acquisita come data di firma la **data di sottoscrizione** e trasmissione della rendicontazione.

In corso d'istruttoria sarà verificata la validità (certificato digitale non scaduto, sospeso o revocato) della firma digitale alla data della marcatura, se apposta dal firmatario, o se assente, della presentazione della rendicontazione.

 1 CAdES = CMS Advanced Electronic Signatures, ovvero Cryptographic Message Syntax Advanced Electronic Signatures (il file assume estensione p7m).

PAdES = PDF Advanced Electronic Signatures (il file mantiene estensione pdf)

# 5. assistenza tecnica

## **5.1 applicativi web**

E' possibile richiedere assistenza tecnica ad Insiel ai seguenti recapiti, precisando il nome dell'applicativo per cui si richiede assistenza (IOL – Istanze On Line o, se in merito al sistema di accreditamento, LOGIN FVG):

- Service Desk Insiel : **800 098 788 (lun-ven 8.00 18.00)**
- e-mail Insiel : **assistenza.gest.doc@insiel.it**

Per evitare difficoltà di accesso al sistema (LOGIN FVG) tramite **business key**, si raccomanda di utilizzare il browser integrato della chiavetta ove disponibile, come da indicazioni fornite dal fornitore della medesima. Il Service Desk è comunque a disposizione degli utenti per fornire ulteriore supporto, se necessario.